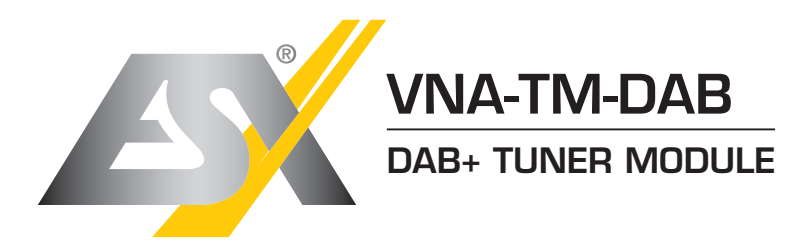

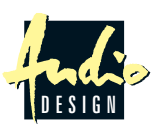

ESX Car Media Systems · Audio Design GmbH Am Breilingsweg 3 · D-76709 Kronau/Germany Tel. +49 7253 - 9465-0 · Fax +49 7253 - 946510 www.esxnavi.de - www.audiodesign.de ©2017 All Rights Reserved

**DEU**

#### **Bestimmungsgemäße Verwendung:**

Dieser DAB+ Empfänger ist nur für den Betrieb in Verbindung mit einem ESX Naviceiver der Baureihen i20 und i30 geeignet.

- **Lieferumfang:**
- 1 x VNA-TM-DAB Empfänger 1 x Anschlusskabel G71-DAB003
- 
- 1 x Passive DAB+ Scheibenantenne VNA-DAB-ANT

### **Empfohlenes Zubehör:**

Aktive DAB+ Scheibenantenne VNA-DAB-ANT2

*Hinweis:* Prinzipiell kann jede DAB+ Antenne mit einem SMA-A Schraubanschluss verwendet werden. Zudem wird auch die sogenannte Phantomspeisung (12V) für z.B. VNA-DAB-ANT2 unterstützt. Sollte Ihre verwendete Antenne eine separate Stromversorgung benötigen, können Sie hierzu das gelbe Kabel "+12V", welches aus dem Anschluss des Kabels G71-DAB0003 aus dem ESX Gerät führt verwenden.

Achtung: Der Ausgang "ANT-POWER-OUT" am ESX Naviceiver ist nur für aktive UKW-Antennen vorgesehen. Die dort anliegende 12V-Spannung ist nicht für die Stromversorgung einer DAB+ Antenne geeignet.

## **Installation und Anschluss:**

- 1. Suchen Sie zunächst nach einem geeigneten Einbauplatz im Fahrzeug. Das ausreichend lange Anschlusskabel G71-DAB003 (im Lieferumfang enthalten) sollte eine Installation an jedem beliebigen Punkt eines normalen Fahrzeugs ermöglichen.
- 2. Befestigen Sie den DAB Empfänger mit geeigneten Schrauben oder Kabelbindern im Fahrzeug. Achten Sie bei der Installation darauf, dass keine serienmäßig im Fahrzeug vorhandenen Teile wie z.B. Kabel, Bordcomputer, Sicherheitsgurte, Tank oder ähnliche Teile beschädigt bzw. entfernt werden
- 3. Verlegen Sie jetzt das Kabel "G71-DAB0003" (im Lieferumfang enthalten) vom Radioschacht zum Einbauplatz des DAB Empfängers. Schließen Sie das Kabel am ESX Naviceiver am dafür vorgesehenen Anschluss an sowie am Anschluss "POWER" des DAB Empfängers VNA-TM-DAB an.
- 4. Verlegen Sie nun die Scheibenantenne (VNA-DAB-ANT im Lieferumfang enthalten) an die Frontscheibe. Wir empfehlen, das Antennenkabel über die A-Säule der Beifahrerseite zu verlegen und die Antenne vertikal an der Frontscheibe zu befestigen.
- 5. Reinigen Sie die Frontscheibe und befestigen Sie die Scheibenantenne mit Hilfe der Klebestreifen daran.
- 6. Schließen Sie jetzt den Antennenstecker an "ANT" am DAB Empfänger an.
- 7. Befolgen Sie nun die Hinweise unter "ERSTE SCHRITTE DER EINRICHTUNG".

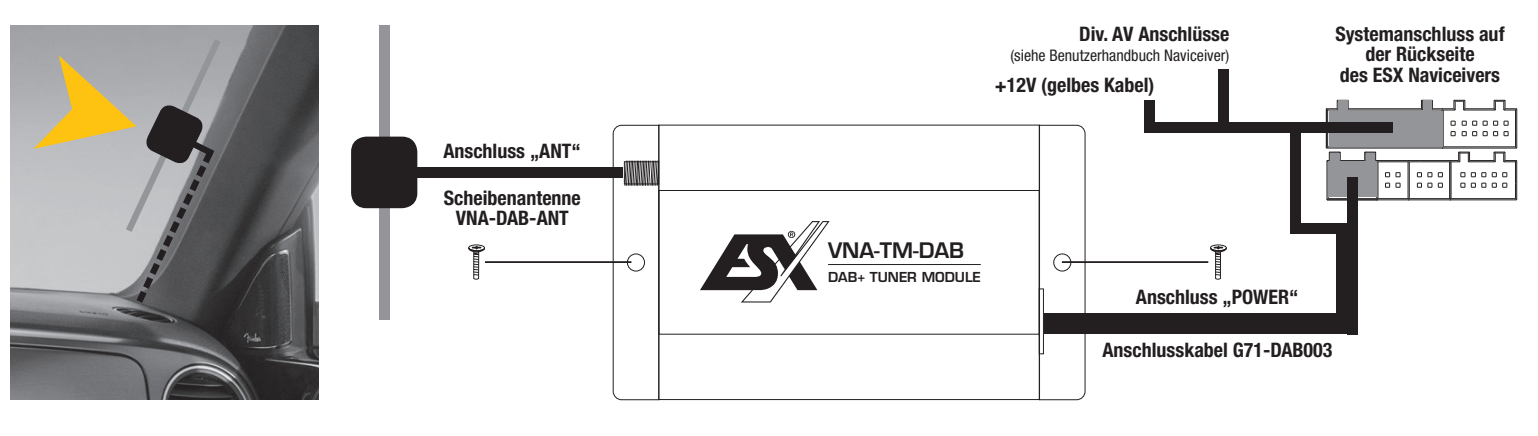

## **ERSTE SCHRITTE DER EINRICHTUNG**

Schalten Sie zunächst Ihren ESX Naviceiver an. nach dem Sie den DAB-Empfänger VNA-TM-DAB sowie dessen DAB-Antenne installiert und angeschlossen haben. Beachten Sie dazu die Einbauanleitung des jeweiligen ESX Naveiceiver Modells.

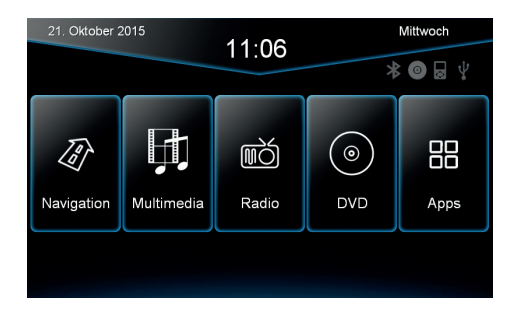

Hier sehen Sie Ihre gewohntes Hauptmenü des ESX Naviceivers ohne ..DAB+" Bedienfeld (Erscheinungsbild kann je nach Gerätetyp und verwendetem Skin variieren).

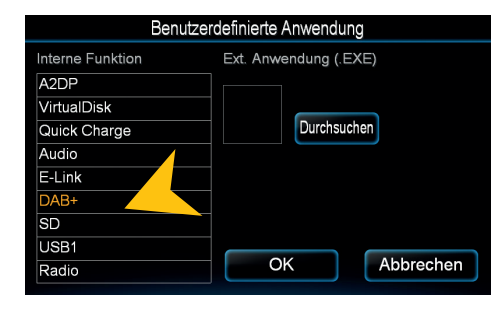

Wählen Sie dann "DAB+" aus der Liste und bestätigen mit "OK". Sollte der Eintrag nicht zu finden sein, scrollen Sie in der Liste ganz nach unten. Ist DAB+ nicht aufgeführt, ist der verwendete Skin eventuell nicht DAB+ kompatibel. Verwenden Sie dann einen anderen Skin.

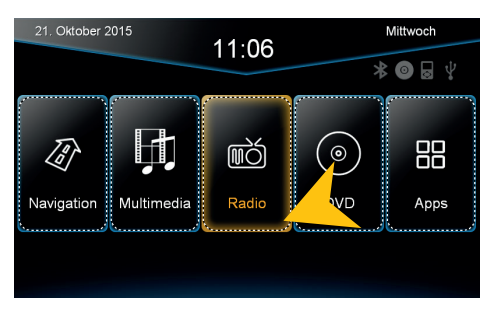

Tippen und halten Sie eines der Bedienfelder für ca. 5 Sekunden bis alle Felder von einer gestrichelten Linie umrandet sind.

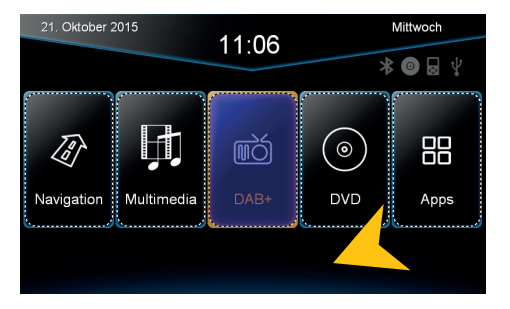

Tippen Sie ober- oder unterhalb der gestrichelten Linien um den Editieren"-Modus zu verlassen.

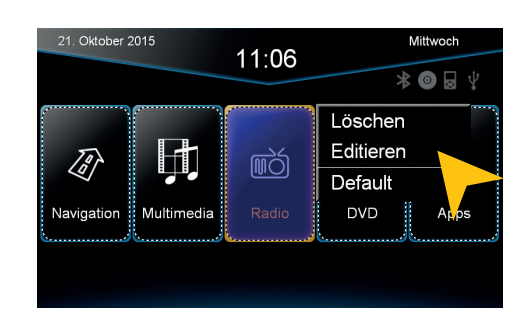

Tippen Sie auf ein Feld, auf dem Sie die DAB+ Funktion haben möchten. In unserem Beispiel ersetzen wir "Radio" mit "DAB+". Wählen Sie dann "Editieren" aus.

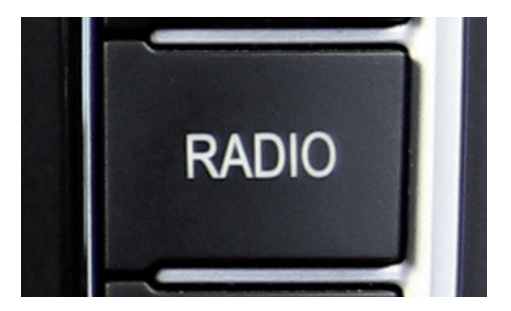

TIPP: Sollte sich an Ihrem Gerät ein RADIO Tastenfeld befinden, drücken und halten Sie dieses, um das DAB+ Menü zu öffnen.

# **SENDERSUCHLAUF, FAVORITEN & BEDIENUNG**

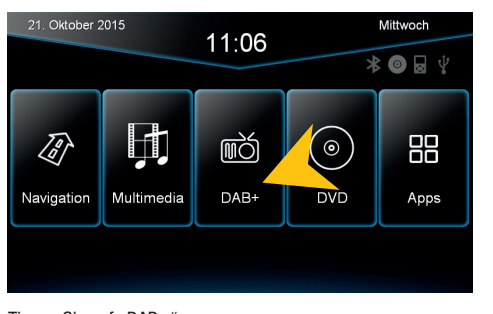

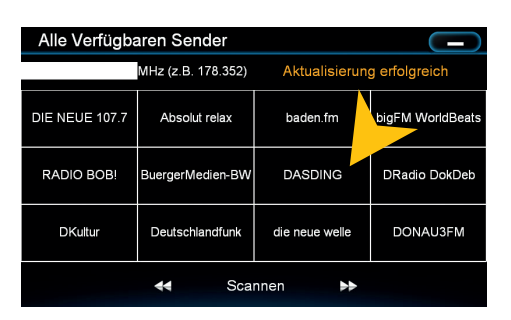

Nach dem Suchlauf werden alle verfügbaren DAB+ Sender hier aufgeführt. Sie können nun einen der Sender direkt anwählen.

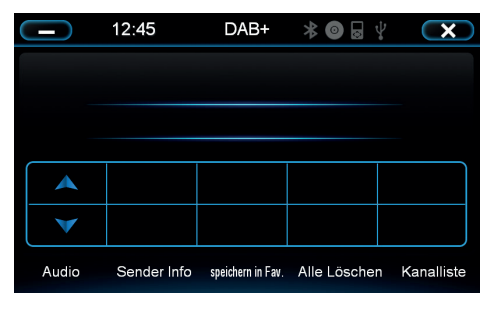

Tippen Sie auf "DAB+". 
Hier werden später die gespeicherten Favoriten angezeigt. Tippen Sie auf "Kanalliste"

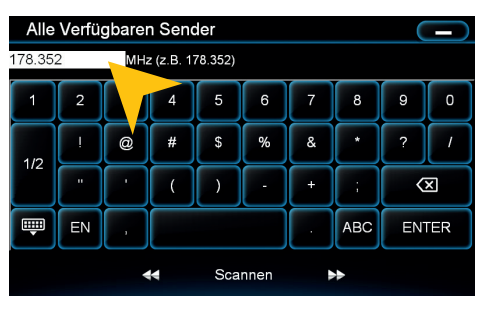

*Frequenzdirekteingabe:* Diese Funktion dient nur zur Prüfung der lokalen Empfangssituation oder zum Testen eines einzelnen Frequenzblockes. Tragen Sie dazu in das weiße Feld die gewünschte Frequenz (nur Zahlen und Punkt) ein und bestätigen Sie die Eingabe durch Tippen auf "Scannen".

*Hinweis:* Nach einem solch eingegrenzten Suchlauf werden nur noch die empfangbaren Sender der gewählten Frequenz sowohl in der Kanalliste als auch in der Favoritenliste angezeigt! Möchten Sie nach allen empfangbaren Sendern suchen, achten Sie darauf, dass in diesem Feld keine Frequenzen stehen. Löschen Sie ggf. Einträge mit der "<-" Taste.

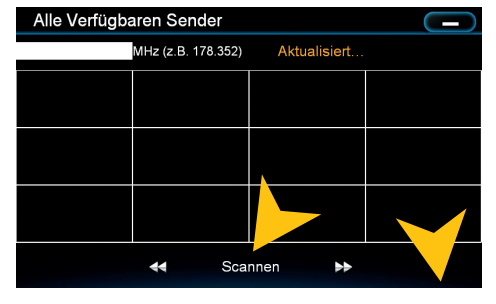

Tippen Sie auf "Scannen", um den Sendersuchlauf zu starten.

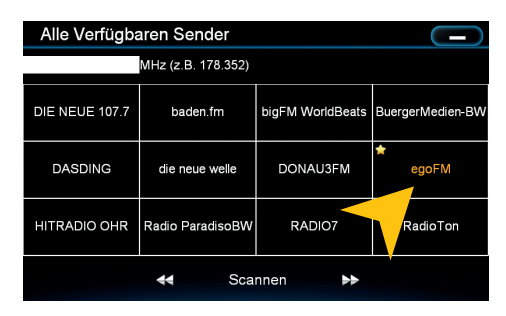

Wählen Sie zuerst einen beliebigen Sender aus (einmal antippen) um die Wiedergabe zu aktivieren ("Wiedergabe erfolgreich" wird oben rechts kurz angezeigt). Danach halten und drücken Sie ca. 2 Sekunden das jeweilige Tastenfeld. Der gelbe Stern zeigt an welche Sender zu den Favoriten gehören.

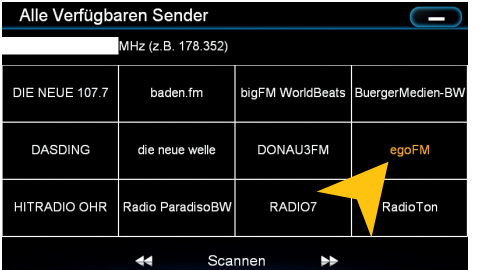

Um einen Sender aus der Favoritenliste zu entfernen, drücken und halten Sie ca. 2 Sekunden das jeweilige Tastenfeld. Der gelbe Stern wird dann nicht mehr angezeigt.

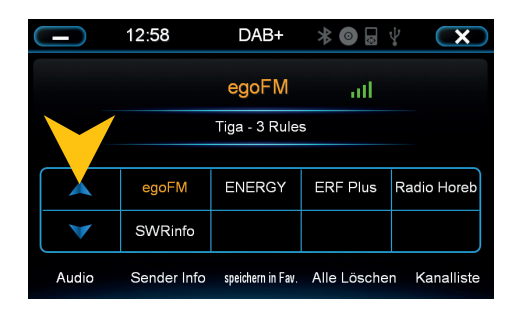

Um Ihre Favoriten auszuwählen können Sie nun die Sender aus der Favoritenliste antippen. Mit den blauen Pfeilen können Sie die vorherige oder nächste Favoritenliste auswählen.

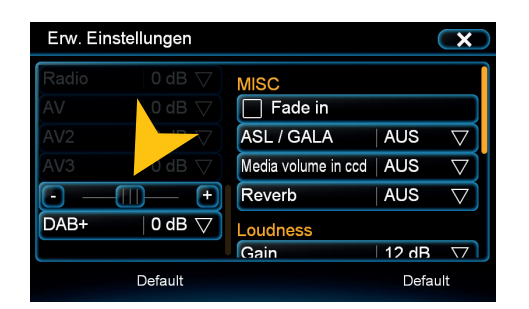

Unter "Erweitert" können Sie die Lautstärke in Abhängigkeit zu den anderen Audio-Quellen nochmals anpassen.

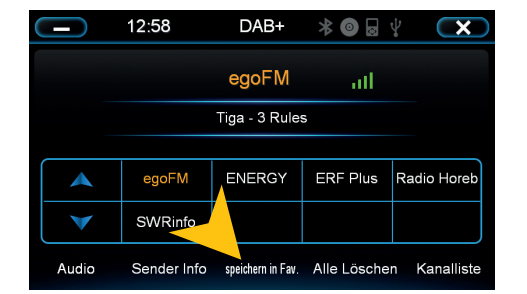

Es ist auch möglich den gerade wiedergegebenen Sender in die Favoritenliste zu speichern. Tippen Sie auf "speichern in Fav." *Hinweis:* Ein doppeltes Speichern ist nicht möglich.

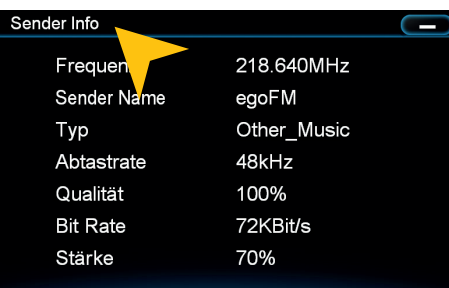

Unter "Sender Info" finden Sie genaue Angaben zu dem gerade gespielten Sender.

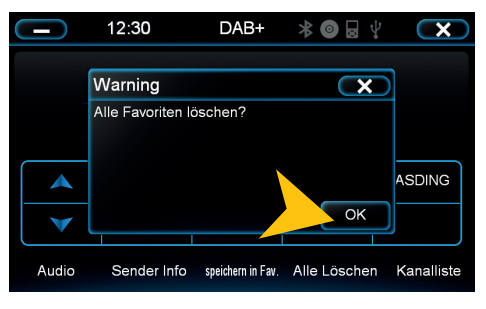

Mit dem Tastenfeld "Alle löschen" werden alle Favoriten gelöscht. *VORSICHT:* Dieser Vorgang ist nicht rückgängig zu machen.

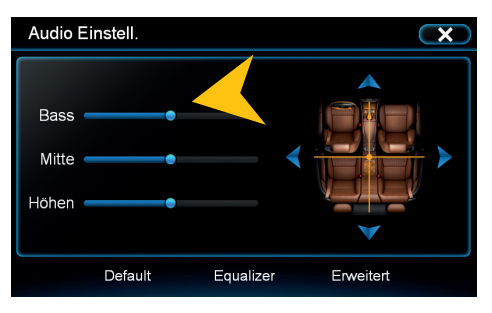

Unter "Audio" können Sie wie gewohnt die Audio Einstellungen vornehmen.